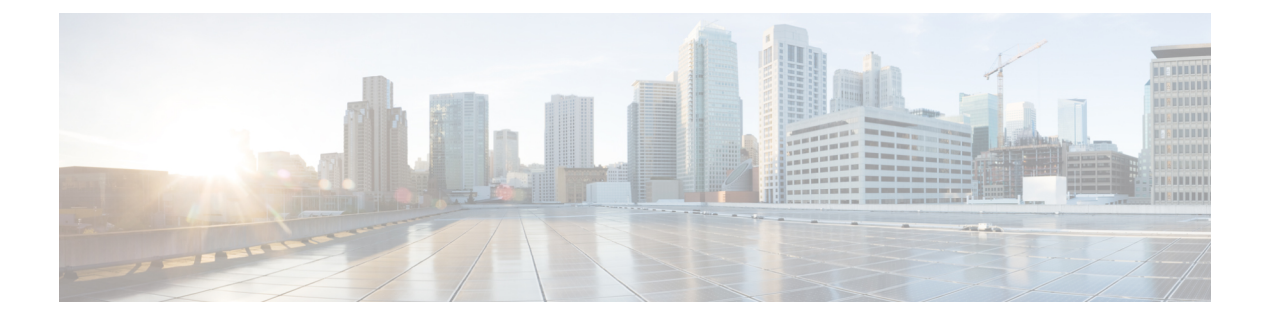

# **Device Manager**로 **Threat Defense** 구축

### 이 장의 설명이 유용합니까**?**

사용 가능한 모든 운영 체제 및 관리자를 보려면 어떤 운영 체제 및 관리자가 [적합합니까](secure-firewall-3100-gsg_chapter1.pdf#nameddest=unique_1)? 항목을 참 조하십시오. 이 장은 device manager threat defense에 적용됩니다.

이 장에서는 웹 기반 디바이스 설정 마법사를 사용해 threat defense 디바이스의 초기 설정 및 구성을 완료하는 방법을 설명합니다.

device manager 사용을 통해 소규모 네트워크에서 가장 흔히 사용되는 소프트웨어의 기본 기능을 구 성할 수 있습니다. Firepower Device Manager는 디바이스를 하나 또는 몇 개만 포함하는 네트워크 용 도로 특별히 설계되어 고성능 다중 디바이스 관리자를 사용해 여러 device manager 디바이스가 포함 된 대규모 네트워크를 제어하기를 원하지 않을 경우에 유용합니다.

방화벽 정보

하드웨어는 ASA 소프트웨어 또는 threat defense 소프트웨어를 실행할 수 있습니다. ASA와 threat defense 간 전환하려면 디바이스에 이미지를 재설치해야 합니다. 현재 설치된 것과 다른 소프트웨어 버전이 필요한 경우에도 이미지를 재설치해야 합니다. Cisco ASA 또는 [Firepower](http://www.cisco.com/go/asa-ftd-reimage) Threat Defense 디바 이스 [이미지](http://www.cisco.com/go/asa-ftd-reimage) 재설치를 참조하십시오.

방화벽은 Secure Firewall eXtensible Operating System(FXOS)라는 기본 운영 체제를 실행합니다. 방화 벽은 FXOS Secure Firewall 섀시 관리자를 지원하지 않습니다. 문제 해결을 위해 제한된 CLI만 지원 됩니다. 자세한 내용은 Firepower Threat Defense를 실행하는 Firepower [1000/2100](https://www.cisco.com/c/en/us/td/docs/security/firepower/2100/troubleshoot_fxos/b_2100_CLI_Troubleshoot.html) Series용 Cisco FXOS 문제 해결 [가이드](https://www.cisco.com/c/en/us/td/docs/security/firepower/2100/troubleshoot_fxos/b_2100_CLI_Troubleshoot.html)을 참조하십시오.

**Privacy Collection Statement(**개인정보 수집 선언**)**—방화벽은 개인 식별 정보를 요구하거나 적극적 으로 수집하지 않습니다. 그러나 구성에서 개인 식별이 가능한 정보(예: 사용자 이름)를 사용할 수 있 습니다. 이 경우 관리자는 해당 설정으로 작업하거나 SNMP를 사용할 때 이 정보를 확인할 수도 있습 니다.

- 엔드 투 엔드 절차, 2 페이지
- 네트워크 구축 및 기본 구성 검토, 4 페이지
- 방화벽 케이블 연결, 6 페이지
- 방화벽 켜기, 7 페이지
- (선택 사항) 소프트웨어 확인 및 새 버전 설치, 8 페이지
- (선택 사항) CLI에서 관리 네트워크 설정 변경, 10 페이지
- Device Manager에 로그인, 12 페이지
- 초기 설정 완료, 12 페이지
- 라이선싱 구성, 14 페이지
- Device Manager()에서 방화벽 구성, 21 페이지
- Threat Defense 및 FXOS CLI 액세스, 25 페이지
- 방화벽 전원 끄기, 26 페이지
- 다음 단계는 무엇입니까?, 27 페이지

# 엔드 투 엔드 절차

섀시에 device manager와 함께 threat defense을 구축하려면 다음 작업을 참조하십시오.

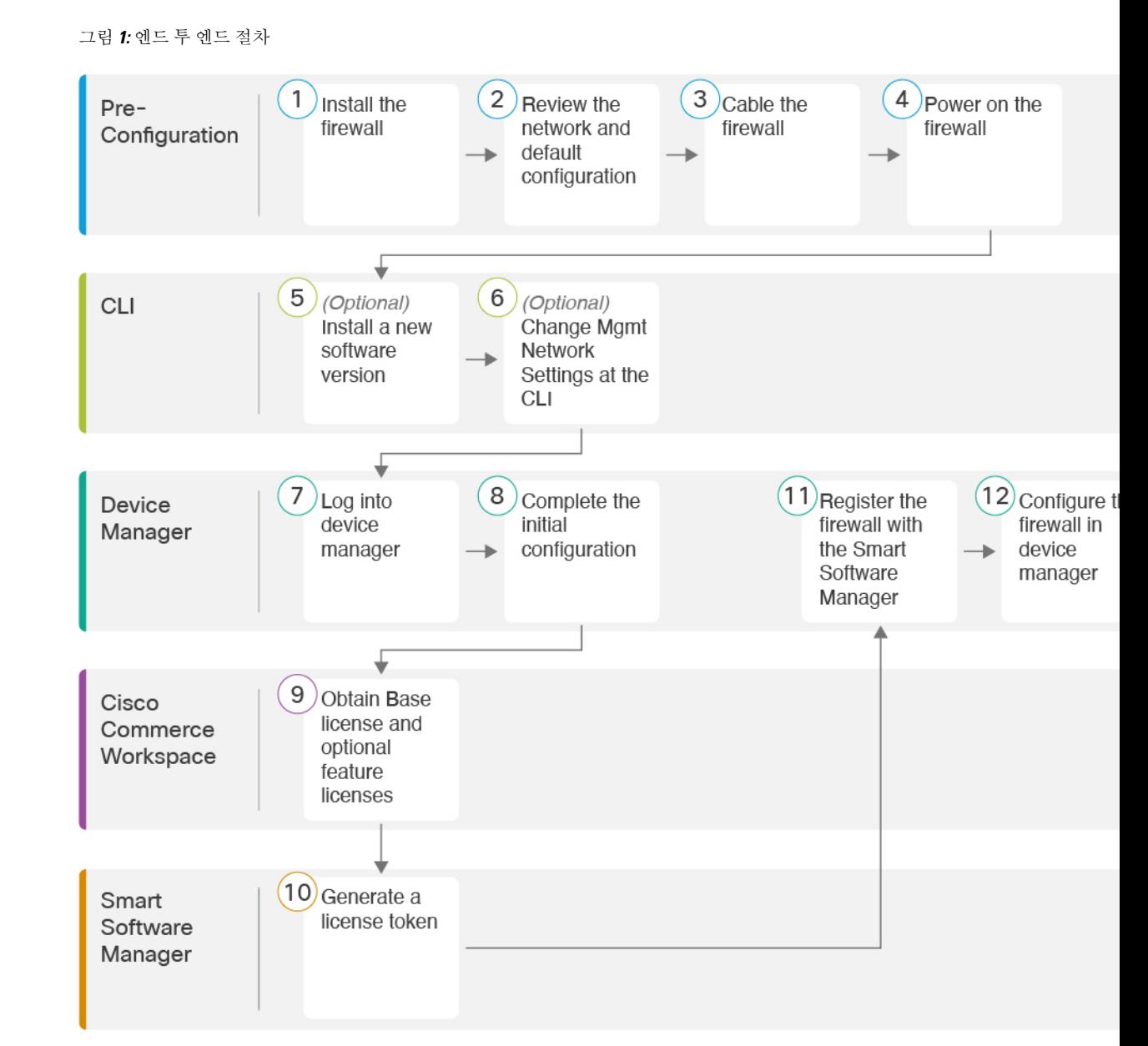

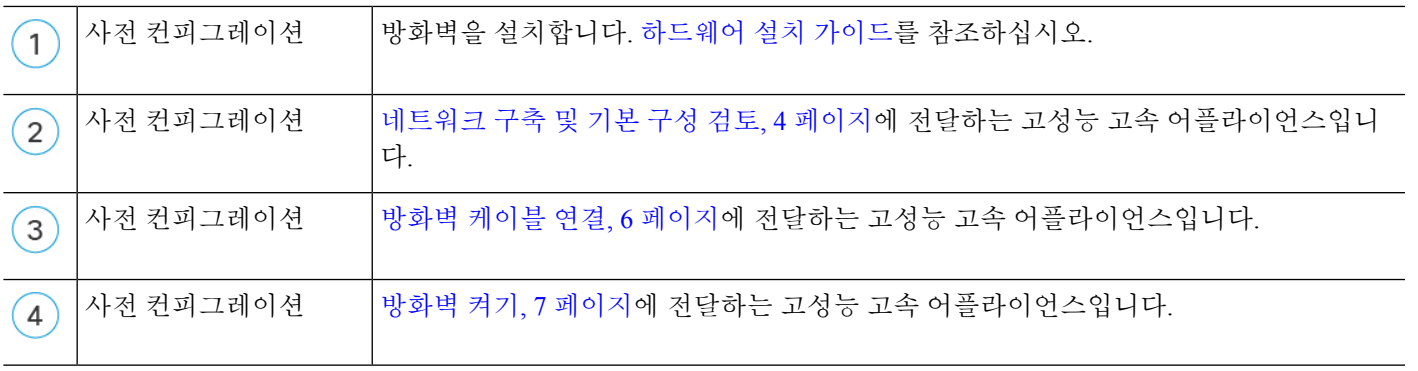

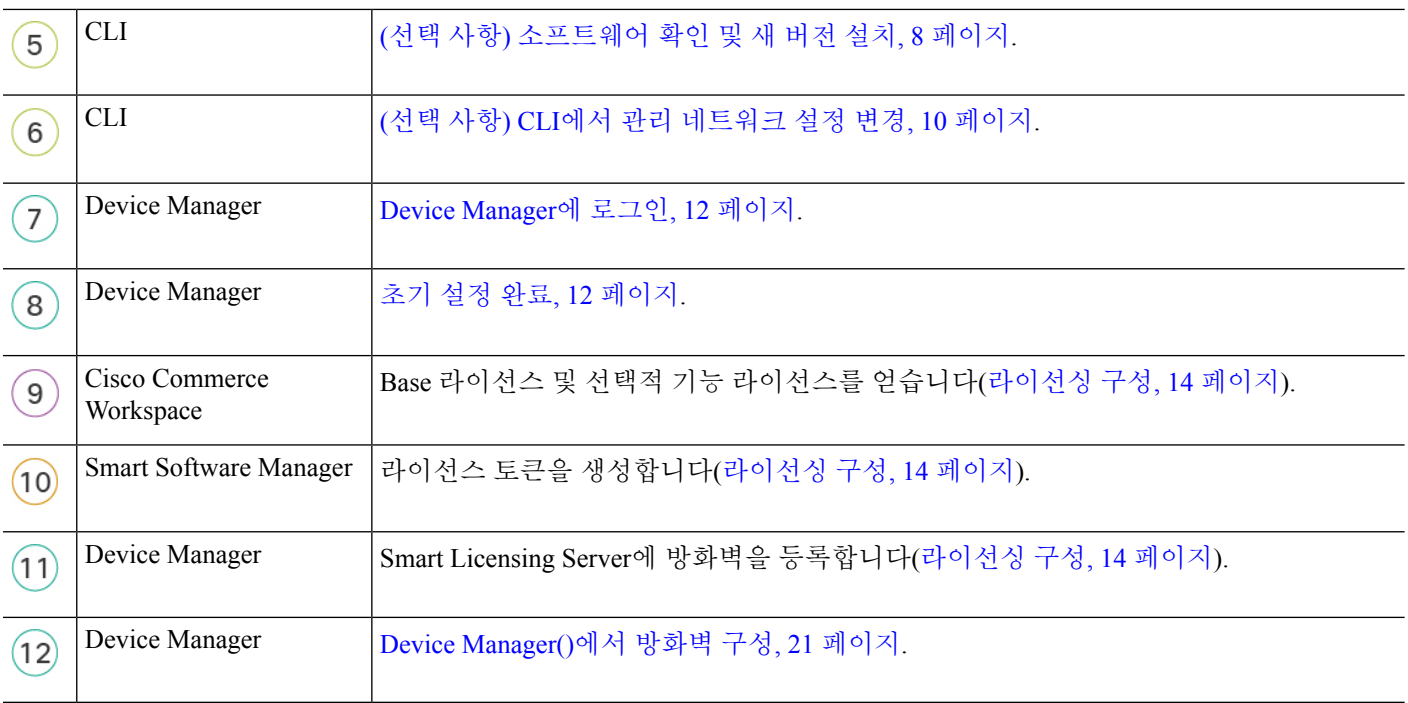

# 네트워크 구축 및 기본 구성 검토

Management 1/1 인터페이스 또는 내부 인터페이스에서 device manager를 사용하여 threat defense를 관 리할 수 있습니다. 전용 관리 인터페이스는 자체 네트워크 설정이 있는 특수 인터페이스입니다.

다음 그림에서는 권장 네트워크 구축을 보여줍니다. 외부 인터페이스를 케이블 모뎀 또는 DSL 모뎀 에 직접 연결하는 경우에는 threat defense가 내부 네트워크에 대해 모든 라우팅 및 NAT를 수행하도록 모뎀을 브리지 모드로 설정하는 것이 좋습니다.ISP에 연결하기 위해 외부 인터페이스에 대해 PPPoE 를 구성해야 하는 경우 device manager 설정을 마친 뒤 수행할 수 있습니다.

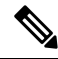

기본 관리 또는 IP 주소를 사용할 수 없는 경우(예: , 관리 네트워크에 DHCP 서버가 포함되지 않 는 경우), 콘솔 포트에 연결하고 CLI에서 초기 설정을 수행할 수 있습니다. 이러한 설정에는 관 리 IP 주소, 게이트웨이 및 기타 기본적인 네트워킹 설정이 포함됩니다. 참고

내부 IP 주소를 변경해야 하는 경우 device manager에서 초기 설정을 완료한 후 변경할 수 있습 니다. 예를 들어 다음과 같은 상황에서는 내부 IP 주소를 변경해야 할 수 있습니다.

- 내부 IP 주소는 192.168.95.1입니다.
- 기존 내부 네트워크에 threat defense를 추가하는 경우 내부 IP 주소를 기존 네트워크에 있도 록 변경해야 합니다.

다음 그림에는 기본 설정 device manager를 사용한 threat defense의 기본 네트워크 구축이 나와 있습니 다.

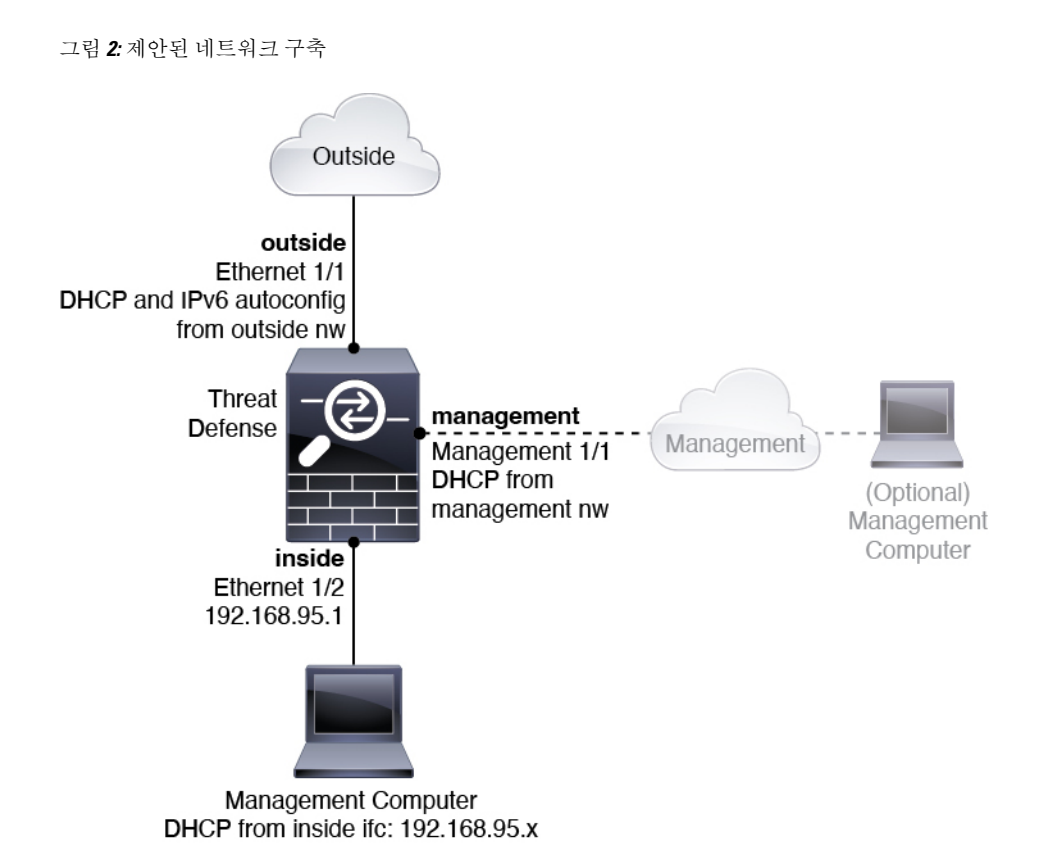

# 기본 구성

- 초기 설정 후 방화벽 구성에는 다음이 포함됩니다.
	- 내부-이더넷 1/2, IP 주소192.168.95.1.
	- 외부—이더넷 1/1, IPv4 DHCP 및 IPv6 자동 구성의 IP 주소
	- 내부→외부 트래픽 흐름
	- 관리—관리 1/1 (관리), DHCP에서 제공된 IP 주소

관리 1/1 인터페이스는 관리, Smart Licensing 및 데이터베이스 업데이 트에 사용되는 데이터 인터페이스와 분리된 특수 인터페이스입니다. 물리적 인터페이스는 두 번째 논리적 인터페이스인 진단 인터페이스 와 공유됩니다. 진단은 데이터 인터페이스이지만 syslog 또는 SNMP 와 같은 다른 유형의 관리 트래픽(디바이스 간 및 디바이스 내)으로 제한됩니다. 진단 인터페이스는 일반적으로 사용되지 않습니다. 자세 한 내용은 Cisco Secure Firewall Device [Manager](https://www.cisco.com/c/en/us/support/security/firepower-ngfw/products-installation-and-configuration-guides-list.html) 구성 가이드을 참조하 십시오. 참고

- 관리용 **DNS** 서버 OpenDNS: (IPv4) 208.67.222.222, 208.67.220.220, (IPv6) 2620:119:35::35 또는 설정 도중 지정한 서버. DHCP에서 가져온 DNS 서버는 사용되지 않습니다.
- **NTP**—Cisco NTP 서버인 0.sourcefire.pool.ntp.org, 1.sourcefire.pool.ntp.org, 2.sourcefire.pool.ntp.org 또는 설정 중에 지정한 서버
- 기본 경로
	- 데이터 인터페이스—외부 DHCP에서 가져온 주소 또는 설정 중에 지정한 게이트웨이 IP 주 소
	- 관리 인터페이스—관리 DHCP에서 가져온 것입니다. 게이트웨이를 수신하지 않는 경우 기 본 경로는 백플레인과 데이터 인터페이스를 사용합니다.

관리 인터페이스는 백플레인을 통해 또는 별도의 인터넷 게이트웨이를 사용하여 라이선싱 및 업데이트하도록 인터넷 액세스가 필요합니다. 관리 인터페이스에서 시작되는 트래픽만 백플레인을 통과할 수 있습니다. 그렇지 않은 경우 관리는 네트워크에서 관리로 들어가는 트래픽에 대한 트래픽 통과를 허용하지 않습니다.

- **DHCP** 서버—내부 인터페이스에서 활성화
- **Device Manager** 액세스—관리 및 내부 인터페이스에서 허용되는 모든 호스트.
- **NAT**—내부에서 외부로 가는 모든 트래픽을 위한 인터페이스 PAT

# 방화벽 케이블 연결

그림 **3: Secure Firewall 3100** 케이블 연결

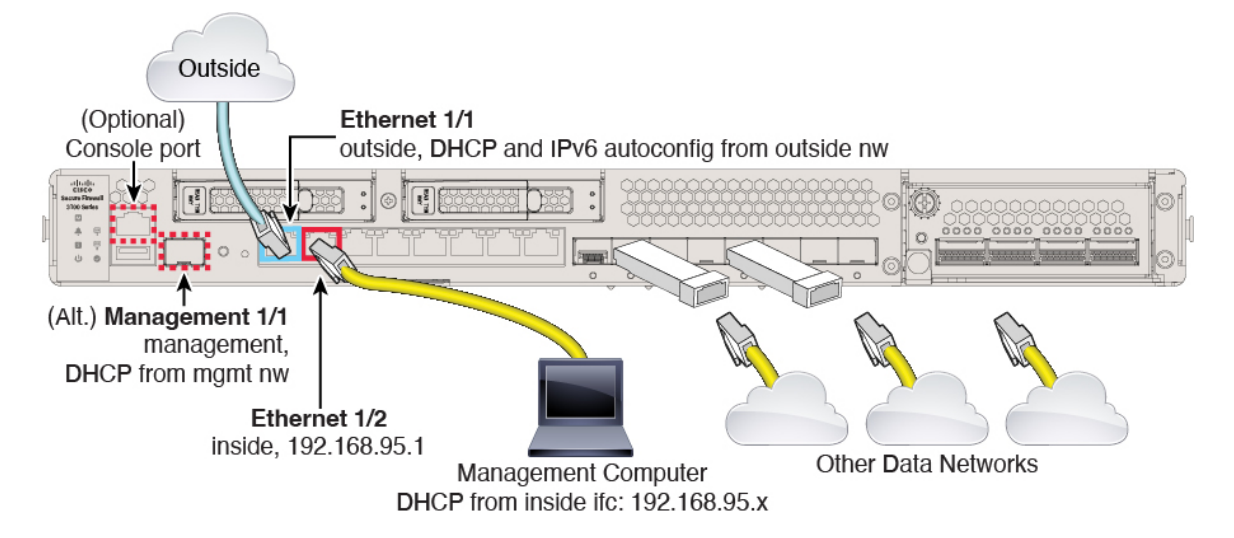

관리 1/1 또는 이더넷 1/2에서 Secure Firewall 3100를 관리합니다. 기본 구성에서는 Ethernet1/1을 외부 로도 구성합니다.

프로시저

단계 **1** 섀시를 설치합니다. [하드웨어](https://cisco.com/go/secure-firewall-3100-install) 설치 가이드를 참조하십시오.

- 단계 **2** 다음 인터페이스 중 하나에 관리 컴퓨터를 연결합니다.
	- Ethernet 1/2 관리 컴퓨터를 초기 컨피그레이션용 Ethernet 1/2에 직접 연결하거나, Ethernet 1/2 를 내부 네트워크에 연결합니다. 기본 IP 주소(192.168.95.1)가 있는 이더넷 1/2에서는 DHCP 서 버를 실행하여 클라이언트(관리 컴퓨터 포함)에 IP 주소를 제공하므로, 이러한 설정이 기존의 내 부 네트워크 설정과 충돌하지 않도록 합니다(기본 구성, 5 페이지 참조).
	- 관리 1/1—관리 1/1을 관리 네트워크에 연결하고 관리 컴퓨터가 켜져 있는지, 또는 관리 네트워 크에 대한 액세스 권한이 있는지 확인합니다. 관리 1/1은 관리 네트워크의 DHCP 서버에서 IP 주 소를 가져옵니다. 이 인터페이스를 사용하는 경우 관리 컴퓨터에서 해당 IP 주소에 연결할 수 있 도록 방화벽에 할당된 IP 주소를 확인해야 합니다.

Management 1/1 IP 주소를 기본값에서 변경하여 정적 IP 주소를 구성해야 할 경우, 관리 컴퓨터 도 콘솔 포트에 연결해야 합니다. (선택 사항) CLI에서 관리 네트워크 설정 변경, 10 페이지의 내 용을 참조하십시오.

참고 관리 1/1은 SFP 모듈이 필요한 10Gb 파이버 인터페이스입니다.

나중에 다른 인터페이스에서 device manager 관리 액세스를 구성할 수 있습니다. [FDM](https://cisco.com/go/ftd-config) 일반 운영 구 성 [가이드](https://cisco.com/go/ftd-config)를 참조하십시오.

단계 **3** Ethernet1/1 인터페이스에 외부 네트워크를 연결합니다.

기본적으로는 IPv4 DHCP 및 IPv6 자동 설정을 사용하여 IP 주소를 가져오지만 초기 설정 중에 고정 주소를 설정할 수 있습니다.

단계 **4** 나머지 인터페이스에 다른 네트워크를 연결합니다.

# 방화벽 켜기

시스템 전원은 디바이스 뒷면에 있는 로커 전원 스위치로 제어됩니다. 전원 스위치는 정상적인 종료 를 지원하는 소프트 알림 스위치로 구현되어 시스템 소프트웨어 및 데이터 손상의 위험을 줄여줍니 다.

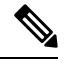

참고 처음 threat defense 부팅 시에는 초기화에 약 15~30분이 소요될 수 있습니다.

시작하기 전에

디바이스에 안정적인 전원을 제공하는 것이 중요합니다(예: UPS(UninterruptablePowerSupply) 사용). 먼저 셧다운하지 않고 전력이 손실되면 파일 시스템이 심각하게 손상될 수 있습니다. 항상 백그라운 드에서 많은 프로세스가 실행되므로 전력이 손실되면 시스템이 정상적으로 종료되지 않습니다.

프로시저

단계 **1** 전원 케이블을 디바이스에 연결하고 전기 콘센트에 꽂습니다.

단계 **2** 전원 코드 옆 섀시 후면에 있는 표준 로커 유형 전원 켜기/끄기 스위치를 사용하여 전원을 켭니다.

단계 **3** 방화벽 뒷면의 전원 LED를 확인합니다. 전원이 켜져 있으면 녹색으로 표시됩니다. 그림 **4:** 시스템 및 전원 **LED**

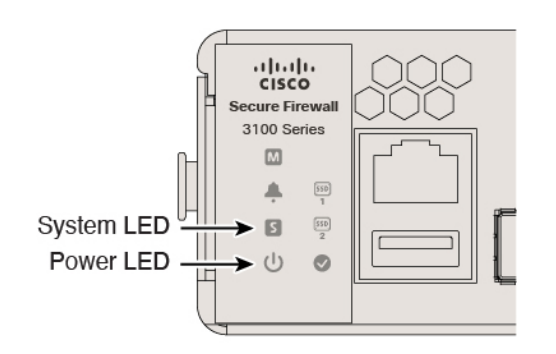

- 단계 **4** 방화벽 뒷면의 시스템 LED를 확인합니다. 시스템이 전원 켜기 진단을 통과하면 녹색으로 표시됩니 다.
	- 스위치가 ON(켜짐)에서 OFF(꺼짐)로 토글된 경우 시스템에서 최종적으로 전원이 꺼지는 데 몇 초 정도가 걸릴 수 있습니다. 이 시간 동안 섀시 전면에 있는 전원 LED가 녹색으로 깜 박입니다. 전원 LED가 완전히 꺼질 때까지 전원을 제거하지 마십시오. 참고

# **(**선택 사항**)** 소프트웨어 확인 및 새 버전 설치

소프트웨어 버전을 확인하고 필요한 경우 다른 버전을 설치하려면 다음 단계를 수행합니다. 방화벽 을 구성하기 전에 대상 버전을 설치하는 것이 좋습니다. 또는 가동을 시작한 후 업그레이드를 수행할 수 있지만, 구성을 유지하는 업그레이드는 이 절차를 사용하는 것보다 시간이 더 오래 걸릴 수 있습 니다.

어떤 버전을 실행해야 합니까**?**

Cisco는 소프트웨어 다운로드 페이지에서 릴리스 번호 옆에 금색 별표로 표시된 Gold Star 릴리스를 실행할 것을 권장합니다. [https://www.cisco.com/c/en/us/products/collateral/security/firewalls/](https://www.cisco.com/c/en/us/products/collateral/security/firewalls/bulletin-c25-743178.html) [bulletin-c25-743178.html](https://www.cisco.com/c/en/us/products/collateral/security/firewalls/bulletin-c25-743178.html)에 설명된 릴리스 전략을 참조할 수도 있습니다. 예를 들어, 이 게시판에서는 단기 릴리스 번호 지정(최신 기능 포함), 장기 릴리스 번호 지정(장기간 유지 보수 릴리스 및 패치) 또 는 추가 장기 릴리스 번호 지정(가장 긴 기간, 정부 인증) 등이 있습니다.

프로시저

단계 **1** CLI에 연결합니다. 자세한 내용은 (선택 사항) CLI에서 관리 네트워크 설정 변경, 10 페이지를 참조 하십시오. 이 절차에서는 콘솔 포트를 사용하는 방법을 보여 주지만 SSH를 대신 사용할 수 있습니다.

관리자 사용자(비밀번호: **Admin123**)로 로그인합니다.

FXOS CLI에 연결합니다. 처음 로그인하면 비밀번호를 변경하라는 메시지가 표시됩니다. 이 비밀번 호는 SSH의 threat defense 로그인에도 사용됩니다.

비밀번호가 이미 변경된 경우 모르는 경우, 비밀번호를 기본값으로 재설정하려면 디바이스 를 재 이미지화해야합니다. 이미지 [재설치](https://www.cisco.com/c/en/us/td/docs/security/firepower/2100/troubleshoot_fxos/b_2100_CLI_Troubleshoot/b_2100_CLI_Troubleshoot_chapter_011.html#task_vxn_r5h_qdb) 절차는 FXOS 문제 해결 [설명서](https://www.cisco.com/c/en/us/td/docs/security/firepower/2100/troubleshoot_fxos/b_2100_CLI_Troubleshoot.html)를 참조하십시오. 참고

예제**:**

```
firepower login: admin
Password: Admin123
Successful login attempts for user 'admin' : 1
```
[...]

```
Hello admin. You must change your password.
Enter new password: ********
Confirm new password: ********
Your password was updated successfully.
```
 $[1, 1]$ 

```
firepower#
```
단계 **2** FXOS CLI에서 실행 중인 버전을 표시합니다.

### **scope ssa**

#### **show app-instance**

예제**:**

Firepower# scope ssa Firepower /ssa # show app-instance

Application Name Slot ID Admin State Operational State Running Version Startup Version Cluster Oper State -------------------- ---------- --------------- -------------------- --------------- --------------- ----------------- ftd 1 Enabled Online 7.1.0.65 7.1.0.65 Not Applicable

단계 **3** 새 버전을 설치하려면 다음 단계를 수행합니다.

a) 관리 인터페이스에 대한 고정 IP 주소를 설정해야 하는 경우 (선택 사항) CLI에서 관리 네트워크 설정 변경, 10 페이지를 참조하십시오. 기본적으로 관리 인터페이스는 DHCP를 사용합니다.

관리 인터페이스에서 액세스할 수 있는 서버에서 새 이미지를 다운로드해야 합니다.

b) 이미지 [재설치](https://www.cisco.com/c/en/us/td/docs/security/firepower/2100/troubleshoot_fxos/b_2100_CLI_Troubleshoot.html) 절차는 FXOS 문제 해결 [설명서](https://www.cisco.com/c/en/us/td/docs/security/firepower/2100/troubleshoot_fxos/b_2100_CLI_Troubleshoot/b_2100_CLI_Troubleshoot_chapter_011.html#task_n5q_3v1_hbb)를 참조하십시오.

# **(**선택 사항**) CLI**에서 관리 네트워크 설정 변경

기본 관리 IP 주소를 사용할 수 없는 경우 콘솔 포트에 연결하고 CLI에서 관리 IP 주소, 게이트웨이 및 기타 기본적인 네트워킹 설정을 비롯한 초기 설정을 수행할 수 있습니다. 관리 인터페이스 설정만 구 성할 수 있습니다. 내부 또는 외부 인터페이스는 구성할 수 없으며 나중에 GUI에서 구성할 수 있습니 다.

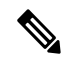

이미지 재설치 등을 통해 컨피그레이션을 지우지 않으면 CLI 설정 스크립트를 반복할 수 없습 니다. 그러나 이러한 모든 설정은 **configure network(**네트워크 구성**)** 명령을 사용하여 CLI에서 나중에 변경할 수 있습니다. Secure [Firewall](https://www.cisco.com/c/en/us/td/docs/security/firepower/command_ref/b_Command_Reference_for_Firepower_Threat_Defense.html) Threat Defense 명령 참조의 내용을 참조하십시오. 참고

프로시저

단계 **1** threat defense 콘솔 포트에 연결합니다. 자세한 내용은 Threat Defense 및 FXOS CLI 액세스, 25 페이지 를 참조하십시오.

관리자 사용자(비밀번호: **Admin123**)로 로그인합니다.

FXOS CLI에 연결합니다. 처음 로그인하면 비밀번호를 변경하라는 메시지가 표시됩니다. 이 비밀번 호는 SSH의 threat defense 로그인에도 사용됩니다.

비밀번호가 이미 변경된 경우 모르는 경우, 비밀번호를 기본값으로 재설정하려면 디바이스 를 재 이미지화해야합니다. 이미지 [재설치](https://www.cisco.com/c/en/us/td/docs/security/firepower/2100/troubleshoot_fxos/b_2100_CLI_Troubleshoot/b_2100_CLI_Troubleshoot_chapter_011.html#task_vxn_r5h_qdb) 절차는 FXOS 문제 해결 [설명서를](https://www.cisco.com/c/en/us/td/docs/security/firepower/2100/troubleshoot_fxos/b_2100_CLI_Troubleshoot.html) 참조하십시오. 참고

예제**:**

```
firepower login: admin
Password: Admin123
Successful login attempts for user 'admin' : 1
[...]
Hello admin. You must change your password.
Enter new password: ********
Confirm new password: ********
Your password was updated successfully.
[...]
firepower#
```
단계 **2** threat defense CLI에 연결합니다.

#### **connect ftd**

예제**:**

```
firepower# connect ftd
>
```
단계 **3** threat defense에 처음 로그인할 경우, 엔드 유저 라이선스 계약(EULA)에 동의하고 하라는 메시지가 표시됩니다. 그 다음에는 CLI 설정 스크립트가 표시됩니다.

기본값 또는 이전에 입력한 값이 괄호 안에 표시됩니다. 이전에 입력한 값을 승인하려면 **Enter**를 누 릅니다.

다음 지침을 참조하십시오.

- **Enter the IPv4 default gateway for the management interface(**관리 인터페이스의 **IPv4** 기본 게이 트웨이 입력**)** — 수동 IP 주소를 설정하는 경우 **data-interfaces** 또는 게이트웨이 라우터의 IP 주 소를 입력합니다. **data-interfaces** 설정은 백플레인을 통해 아웃바운드 관리 트래픽을 전송하여 데이터 인터페이스를 종료합니다. 이 설정은 인터넷에 액세스할 수 있는 별도의 관리 네트워크 가 없는 경우에 유용합니다. 관리 인터페이스에서 발생하는 트래픽에는 인터넷 액세스가 필요 한 라이선스 등록 및 데이터베이스 업데이트가 포함되어 있습니다. **data-interfaces**를 사용하면 관리 네트워크에 직접 연결된 경우 관리 인터페이스에서 device manager(또는 SSH)을 계속 사용 할 수 있지만 특정 네트워크 또는 호스트에 대한 원격 관리의 경우 **configurenetworkstatic-routes** 명령을 사용하여 정적 경로를 추가해야 합니다. 데이터 인터페이스에 대한 device manager 관리 는 이 설정의 영향을 받지 않습니다. DHCP를 사용하는 경우 시스템은 DHCP에서 제공하는 게이 트웨이를 사용하며, DHCP가 게이트웨이를 제공하지 않는 경우 **data-interfaces**를 대체 방법으로 사용합니다.
- **If your networking information has changed, you will need to reconnect(**네트워킹 정보가 변경된 경우 다시 연결해야 합니다**)** — SSH를 통해 기본 IP 주소에 연결되어 있지만 최초 설정에서 IP 주 소를 변경한 경우 연결이 끊깁니다. 새 IP 주소 및 비밀번호를 사용하여 다시 연결합니다. 콘솔 연결에는 영향을 미치지 않습니다.
- **Manage the device locally?(**디바이스를 로컬로 관리하시겠습니까**?)**—device manager 또는 CDO 을(를) 사용하려면 **yes**를 입력합니다. 답변이 **no**인 경우, management center를 사용하여 디바이스 를 관리함을 의미합니다.

예제**:**

```
You must accept the EULA to continue.
Press <ENTER> to display the EULA:
End User License Agreement
[\ldots]Please enter 'YES' or press <ENTER> to AGREE to the EULA:
System initialization in progress. Please stand by.
You must configure the network to continue.
You must configure at least one of IPv4 or IPv6.
Do you want to configure IPv4? (y/n) [y]:
Do you want to configure IPv6? (y/n) [n]:
Configure IPv4 via DHCP or manually? (dhcp/manual) [manual]:
Enter an IPv4 address for the management interface [192.168.45.45]: 10.10.10.15
```

```
Enter an IPv4 netmask for the management interface [255.255.255.0]: 255.255.255.192
      Enter the IPv4 default gateway for the management interface [data-interfaces]: 10.10.10.1
      Enter a fully qualified hostname for this system [firepower]: ftd-1.cisco.com
      Enter a comma-separated list of DNS servers or 'none' [208.67.222.222,208.67.220.220]:
      Enter a comma-separated list of search domains or 'none' []:
      If your networking information has changed, you will need to reconnect.
      For HTTP Proxy configuration, run 'configure network http-proxy'
      Manage the device locally? (yes/no) [yes]: yes
      >
단계 4 새 관리 IP 주소에서 device manager에 로그인합니다.
```
## **Device Manager**에 로그인

threat defense를 구성하려면 device manager에 로그인합니다.

시작하기 전에

• 최신 버전의 Firefox, Chrome, Safari, Edge 또는 Internet Explorer를 사용하십시오.

프로시저

단계 **1** 브라우저에 다음 URL을 입력합니다.

- 내부(이더넷 1/2)—**https://192.168.95.1**.
- 관리—**https://***management\_ip*. 기본적으로 대부분의 플랫폼에서 관리 인터페이스는 DHCP 클라 이언트이므로 IP 주소는 DHCP 서버에 따라 달라집니다. CLI 설정에서 관리 IP 주소를 변경한 경 우 해당 주소를 입력합니다.

단계 **2** 사용자 이름 **admin**과 를 사용하여 로그인합니다. 기본 비밀번호는 **Admin123**입니다.

다음에 수행할 작업

• device manager 설정 마법사를 통해 실행합니다. 초기 설정 완료, 12 페이지를 참조하십시오.

# 초기 설정 완료

초기 설정을 완료하기 전에 처음으로 device manager에 로그인할 때 설정 마법사를 사용합니다. 설치 마법사를 완료하고 나면 작동 중인 디바이스에 몇 가지 기본 정책이 갖추어져 있어야 합니다.

• 외부(Ethernet1/1) 및 내부 인터페이스 (Ethernet1/2).

- 내부 및 외부 인터페이스용 보안 영역
- 내부에서 외부로 이동하는 모든 트래픽을 신뢰하는 액세스 규칙
- 내부에서 외부로 이동하는 모든 트래픽을 외부 인터페이스의 IP 주소에 있는 고유한 포트로 변 환하는 인터페이스 NAT 규칙입니다.
- 내부 인터페이스에서 실행 중인 DHCP 서버입니다.

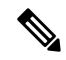

(선택 사항) CLI에서 관리 네트워크 설정 변경, 10 페이지 절차를 수행한 경우 이러한 작업 중 일부, 특히 관리자 비밀번호를 변경하고 외부 및 관리 인터페이스를 구성하는 작업이 이미 완료 되었을 것입니다. 참고

프로시저

단계 **1** 최종 사용자 라이선스 계약(EULA)에 동의하고 관리자 비밀번호를 변경하라는 메시지가 표시됩니 다.

계속하려면 이러한 단계를 완료해야 합니다.

- 단계 **2** 외부 및 관리 인터페이스에 대해 다음 옵션을 구성하고 **Next(**다음**)**를 클릭합니다.
	- **Next(**다음**)**를 클릭하면 설정이 디바이스에 구축됩니다. 인터페이스는 이름이 "외부"로 지 정되어 "outside\_zone" 보안 영역에 추가됩니다. 설정이 올바른지 확인합니다. 참고
	- a) **Outside Interface(**외부 인터페이스**)**—게이트웨이 라우터에 연결한 데이터 포트입니다. 초기 디 바이스 설정 중에는 대체 외부 인터페이스를 선택할 수 없습니다. 첫 번째 데이터 인터페이스가 기본 외부 인터페이스입니다.

**IPv4** 구성 - 외부 인터페이스의 IPv4 주소를 구성합니다. DHCP를 사용하거나 수동으로 고정 IP 주소, 서브넷 마스크 및 게이트웨이를 입력할 수 있습니다. 끄기를 선택하여 IPv4 주소를 구성하 지 않을 수도 있습니다. 설정 마법사를 사용하여 PPPoE를 구성할 수 없습니다. 인터페이스가 DSL 모뎀이나 케이블 모뎀에 연결되어 있거나 기타 ISP 연결을 사용하고 ISP에서 PPPoE를 사용하여 IP 주소를 제공하는 경우, PPPoE가 필요할 수 있습니다. 마법사를 완료한 후 PPPoE를 구성할 수 있습니다.

**IPv6** 구성 - 외부 인터페이스의 IPv6 주소를 구성합니다. DHCP를 사용하거나 수동으로 고정 IP 주소, 접두사 및 게이트웨이를 입력할 수 있습니다. 끄기를 선택하여 IPv6 주소를 구성하지 않을 수도 있습니다.

b) 관리 인터페이스

**DNS** 서버 - 시스템 관리 주소용 DNS 서버를 지정합니다. 이름 확인을 위해 DNS 서버의 주소를 하나 이상 입력합니다. 기본값은 OpenDNS 공개 DNS 서버입니다. 필드를 수정하여 기본값으로 되돌리려면 **OpenDNS(OpenDNS** 사용**)**를 클릭하여 적절한 IP 주소를 필드에 다시 로드합니다.

방화벽 호스트 이름 - 시스템 관리 주소용 호스트 이름을 지정합니다.

단계 **3** 시스템 시간 설정을 구성하고 **Next(**다음**)**를 클릭합니다.

- a) 표준 시간대 시스템의 표준 시간대를 선택합니다.
- b) **NTP** 시간 서버 기본 NTP 서버를 사용할지 아니면 NTP 서버의 주소를 수동으로 입력할지를 선 택합니다. 백업을 제공하기 위해 여러 서버를 추가할 수 있습니다.
- 단계 **4** (선택 사항) 시스템에 대한 스마트 라이선스를 구성합니다.

threat defense 디바이스 구매 시 기본 라이선스가 자동으로 포함됩니다. 모든 추가 라이선스는 선택 사항입니다.

시스템에 필요한 라이선스를 가져오고 적용하려면 스마트 라이선스 어카운트가 있어야 합니다. 처 음에는 90일 평가 라이선스를 사용하고 나중에 스마트 라이선싱을 설정할 수 있습니다.

디바이스를 바로 등록하려면 링크를 클릭하여 Smart Software Manager 어카운트에 로그인한 다음 를 참조합니다라이선싱 구성, 14 페이지.

평가 라이선스를 사용하려면 **Start 90 day evaluation period without registration(**등록 없이 **90**일 평가 기간 시작**)**을 선택합니다.

단계 **5** 마침을 클릭합니다.

다음에 수행할 작업

- 평가판 라이선스를 계속 사용할 수 있지만 디바이스를 등록하고 라이선스를 할당하는 것이 좋 습니다. 라이선싱 구성, 14 페이지 참조.
- device manager 디바이스를 구성하도록 선택할 수도 있습니다. Device Manager()에서 방화벽 구 성, 21 페이지 참조.

# 라이선싱 구성

threat defense는 중앙 집중식으로 라이선스 풀을 구매하여 관리할 수 있는 Smart Software Licensing을 사용합니다.

섀시를 등록할 때 Smart Software Manager는 섀시와 Smart Software Manager 간의 통신을 위해 ID 인증 서를 발급합니다. 또한 섀시를 적절한 가상 어카운트에 할당합니다.

시스코 라이선싱에 대한 자세한 내용은 [cisco.com/go/licensingguide](https://cisco.com/go/licensingguide)를 참조하세요.

Smart Licensing을 사용하는 경우에는 아직 구매하지 않은 제품 기능도 사용할 수 있습니다. Smart Software Manager에 등록만 되어 있으면 라이선스 사용을 즉시 시작할 수 있으며 나중에 라이선스를 구매할 수 있습니다. 따라서 기능을 구축 및 사용할 수 있으며 구매 발주서 승인 대기로 인한 지연을 방지할 수 있습니다. 다음 라이선스를 참조하십시오.

- **Base(**기본**)**-(필수) Base 라이선스.
- **Threat**—보안 인텔리전스 및 Next-Generation IPS
- 악성코드—악성코드 방어
- **URL**—URL 필터링
- **RA VPN**—AnyConnect Plus, AnyConnect Apex 또는 AnyConnect VPN 전용
- 시작하기 전에
	- Cisco Smart [Software](https://software.cisco.com/#module/SmartLicensing) Manager에서 마스터 계정을 만듭니다.

```
아직 어카운트가 없는 경우 새 어카운트 설정 링크를 클릭합니다. Smart Software Manager에서
조직의 마스터 계정을 만들 수 있습니다.
```
• Smart Software Licensing 계정은 일부 기능(내보내기-컴플라이언스 플래그를 사용하여 활성화 됨)을 사용하려면 강력한 암호화(3DES/AES) 라이선스 자격을 얻어야 합니다.

프로시저

단계 **1** Smart Licensing 계정에서 필요한 라이선스가 사용 가능한지 확인합니다.

Cisco 또는 리셀러에서 디바이스를 구매한 경우 라이선스는 Smart Software License 계정에 연결되어 있어야 합니다. 그러나 라이선스를 직접 추가해야 하는 경우 Cisco Commerce [Workspace](https://apps.cisco.com/Commerce/home)에서 **Find Products and Solutions(**제품 및 솔루션 찾기**)** 검색 필드를 사용합니다. 다음 라이선스 PID를 검색합 니다.

그림 **5:** 라이선스 검색

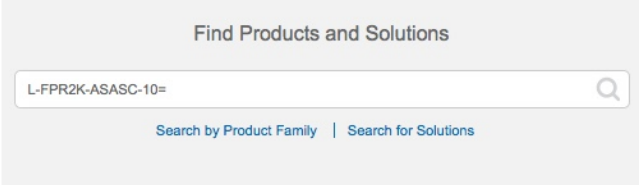

- 참고 PID를 찾을 수 없는 경우 주문에 수동으로 PID를 추가할 수 있습니다.
	- Base 라이선스:
		- L-FPR3110-BSE=
		- L-FPR3120-BSE=
		- L-FPR3130-BSE=
		- L-FPR3140-BSE=
	- Threat, Malware, URL 라이선스 조합:
		- L-FPR3110T-TMC=
		- L-FPR3120T-TMC=
		- L-FPR3130T-TMC=

• L-FPR3140T-TMC=

위의 PID 중 하나를 주문에 추가하면 다음 PID 중 하나에 해당하는 기간별 서브스크립션을 선택 할 수 있습니다.

- L-FPR3110T-TMC-1Y
- L-FPR3110T-TMC-3Y
- L-FPR3110T-TMC-5Y
- L-FPR3120T-TMC-1Y
- L-FPR3120T-TMC-3Y
- L-FPR3120T-TMC-5Y
- L-FPR3130T-TMC-1Y
- L-FPR3130T-TMC-3Y
- L-FPR3130T-TMC-5Y
- L-FPR3140T-TMC-1Y
- L-FPR3140T-TMC-3Y
- L-FPR3140T-TMC-5Y

• RA VPN—Cisco [AnyConnect](http://www.cisco.com/c/dam/en/us/products/collateral/security/anyconnect-og.pdf) 주문 가이드를 참조하십시오.

- 단계 **2** Smart [Software](https://software.cisco.com/#module/SmartLicensing) Manager에서 이 디바이스를 추가할 가상 어카운트에 대한 등록 토큰을 요청 및 복사 합니다.
	- a) **Inventory(**인벤토리**)**를 클릭합니다.

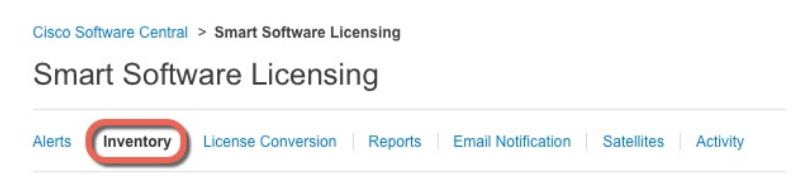

b) **General(**일반**)** 탭에서 **New Token(**새 토큰**)**을 클릭합니다.

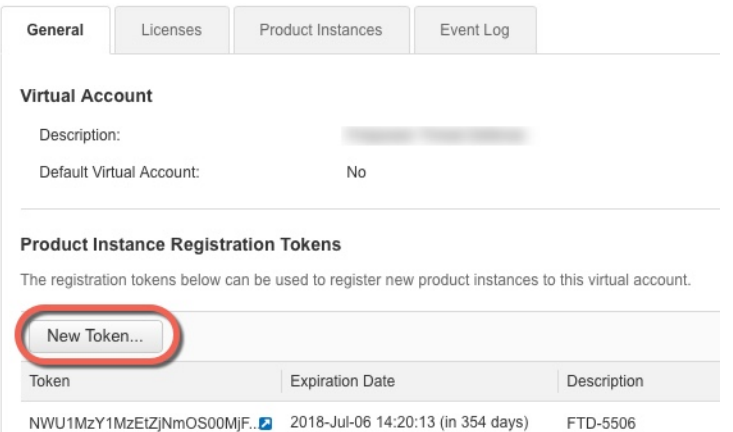

c) **Create RegistrationToken(**등록토큰생성**)**대화상자에서다음설정을입력한다음**CreateToken(**토 큰 생성**)**을 클릭합니다.

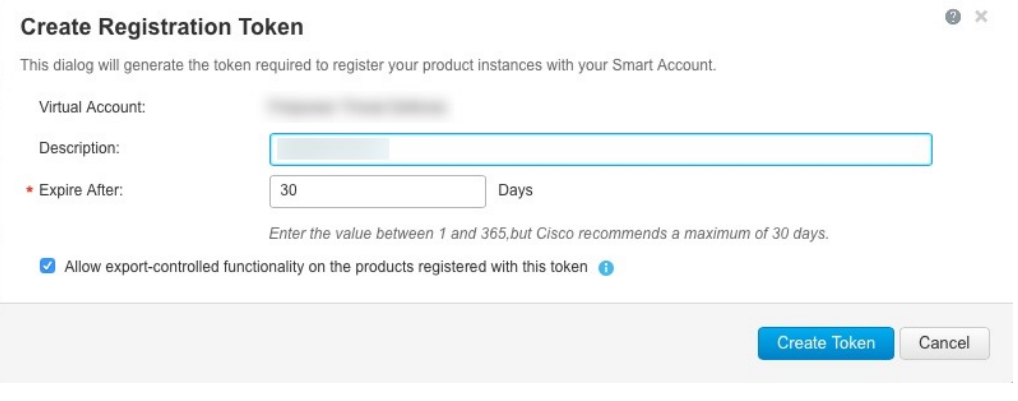

- 설명
- **Expire After(**다음 이후에 만료**)** 30일로 설정하는 것이 좋습니다.
- **Allow export-controlled functionaility on the products registered with this token(**이 토큰을 사 용하여 등록한 제품에서 내보내기 제어 기능 허용**)**—강력한 암호화를 허용하는 국가에 있는 경우 내보내기-규정 준수 플래그를 활성화합니다. 해당 기능을 사용하려는 경우 이 옵션을 지금 선택해야 합니다. 나중에 이 기능을 활성화하는 경우 새 제품 키로 디바이스를 다시 등 록하고 디바이스를 다시 로드해야 합니다. 이 옵션이 표시되지 않으면 계정이 내보내기 제어 기능을 지원하지 않는 것입니다.

토큰이 인벤토리에 추가됩니다.

d) 토큰의 오른쪽에 있는 화살표 아이콘을 클릭하여 **Token(**토큰**)** 대화 상자를 열면 토큰 ID를 클립 보드에 복사할 수 있습니다. 나중에 절차에서 threat defense를 등록해야 하는 경우 사용하기 위해 이 토큰을 준비해 두십시오.

그림 **6:** 토큰 보기

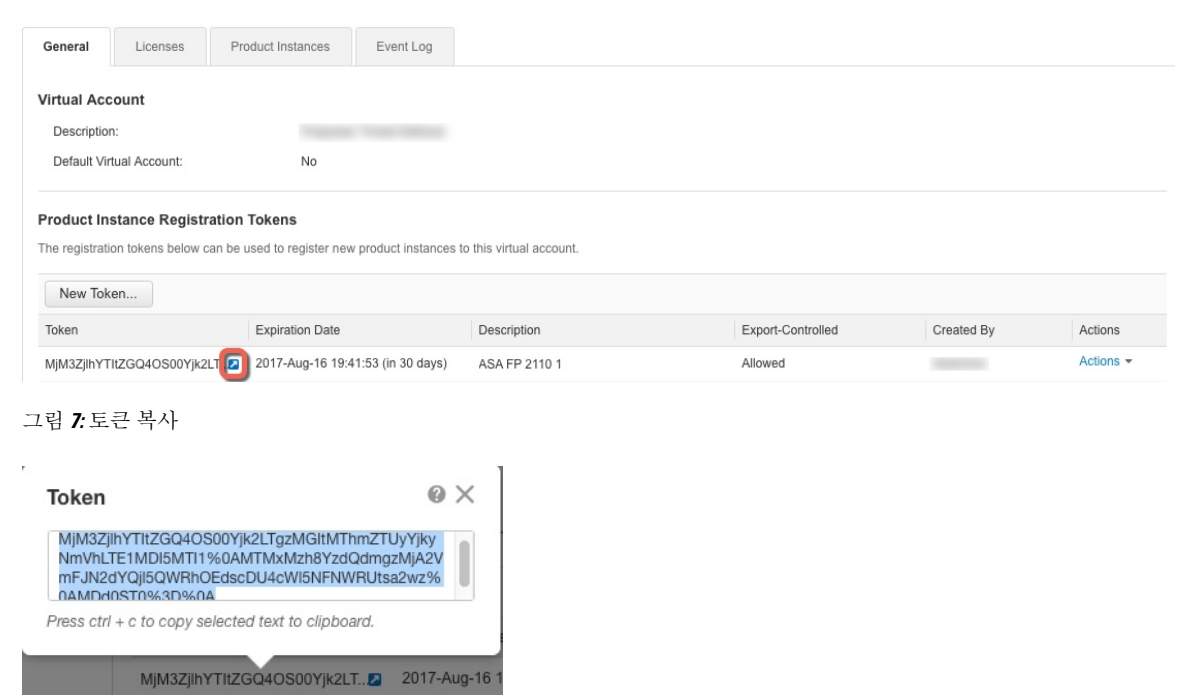

단계 **3** device manager에서 **Device(**디바이스**)**를 클릭한 다음 **Smart License** 요약에서 **View Configuration(**설 정 보기**)**를 클릭합니다.

**Smart License** 페이지가 표시됩니다.

단계 **4 Register Device(**디바이스 등록**)**를 클릭합니다.

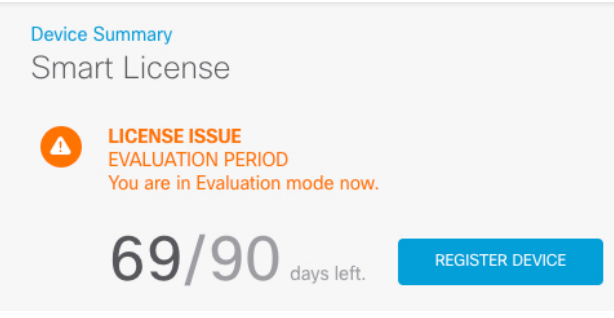

그런 다음 **Smart License Registration(Smart License** 등록**)** 대화 상자의 안내에 따라 토큰에 붙여넣 습니다.

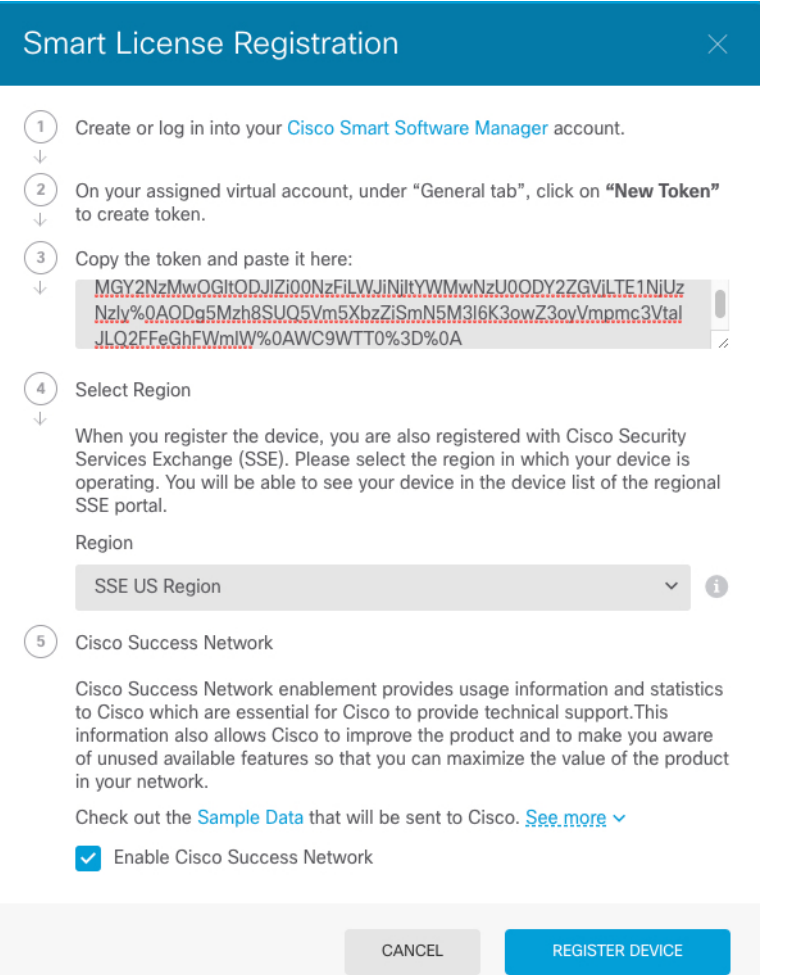

단계 **5 Register Device(**디바이스 등록**)**를 클릭합니다.

**Smart License** 페이지로 돌아갑니다. 디바이스가 등록되는 동안 다음 메시지가 표시됩니다.

Registration request sent on 10 Jul 2019. Please wait. Normally, it takes about one minute to complete the registration.<br>You can check the task status in Task List. Refresh this page to see the updated status.

디바이스가 성공적으로 등록되고 페이지를 새로 고치면 다음이 표시됩니다.

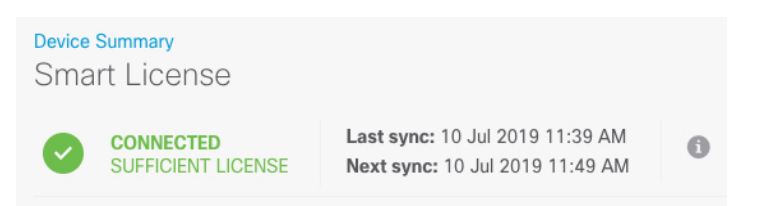

단계 **6** 선택 가능한 각 라이선스에 대해 **Enable(**활성화**)/Disable(**비활성화**)** 컨트롤을 필요한 대로 클릭합니 다.

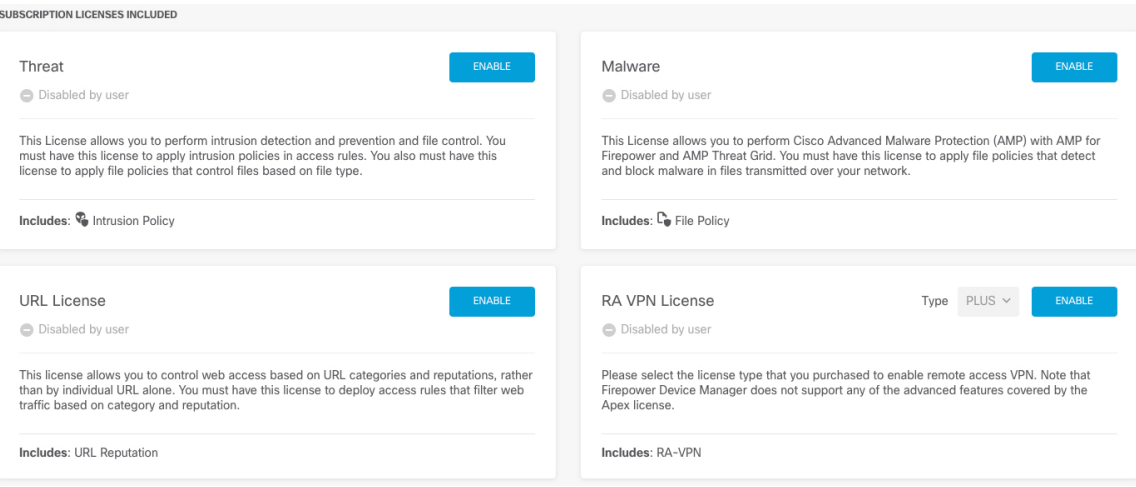

- **Enable(**활성화**)** Cisco Smart Software Manager 어카운트에 라이선스를 등록하고 제어되는 기능 을 활성화합니다. 이제 라이선스를 통해 제어되는 정책을 구성하고 구축할 수 있습니다.
- **Disable(**비활성화**)** Cisco Smart Software Manager 어카운트에서 라이선스를 등록 취소하고 제어 되는 기능을 비활성화합니다. 이렇게 하면 새 정책에서 기능을 구성할 수 없으며 해당 기능을 사 용하는 정책을 구축할 수도 없습니다.
- **RA VPN** 라이선스를 활성화한 경우 **Plus**, **Apex**, **VPN** 전용, **Plus** 및 **Apex** 중 사용할 라이선스 유 형을 선택합니다.

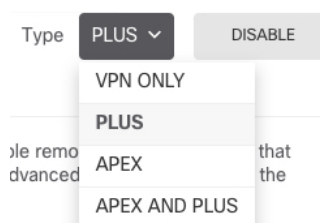

기능을 활성화한 뒤 사용자 계정에 라이선스가 없는 경우 페이지를 새로 고친 후에 다음과 같은 비 규정 준수 메시지가 표시됩니다.

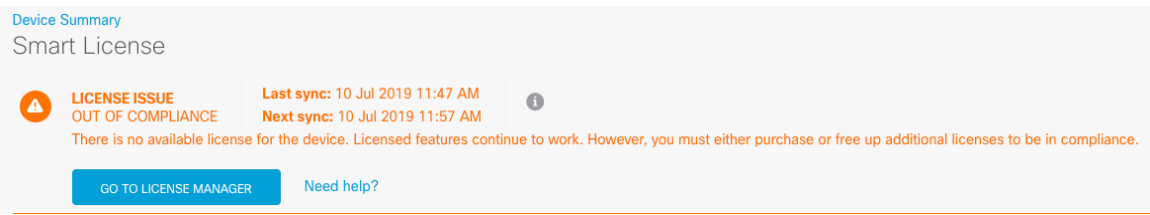

단계 **7** Cisco Smart Software Manager와 라이선스 정보를 동기화하려면 기어 드롭다운 목록에서 **Resync Connection(**연결 다시 동기화**)**를 선택합니다.

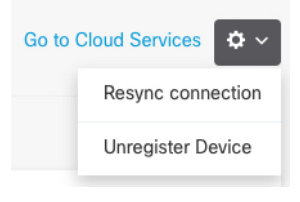

# **Device Manager()**에서 방화벽 구성

다음 단계에서는 구성하려는 추가적인 기능에 대한 개요가 제공됩니다. 각 단계에 대한 자세한 내용 을 보려면 페이지에서 도움말 버튼(**?**)을 클릭하십시오.

프로시저

### 단계 **1**

단계 **2** 다른 인터페이스를 유선 연결하고, **Device(**디바이스**)**를 선택한 다음 **Interface(**인터페이스**)** 요약의 링 크를 클릭합니다.

각 인터페이스의 편집 아이콘( 2)을 클릭하여 모드를 설정하고 IP 주소 및 기타 설정을 정의합니다.

다음 예에서는 인터페이스를 웹 서버와 같이 공개적으로 액세스할 수 있는 자산을 배치하는 DMZ("Demilitarized Zone(비무장지대)")로 사용하도록 구성합니다. 완료되면 **Save(**저장**)**를 클릭합니 다.

그림 **8:** 인터페이스 수정

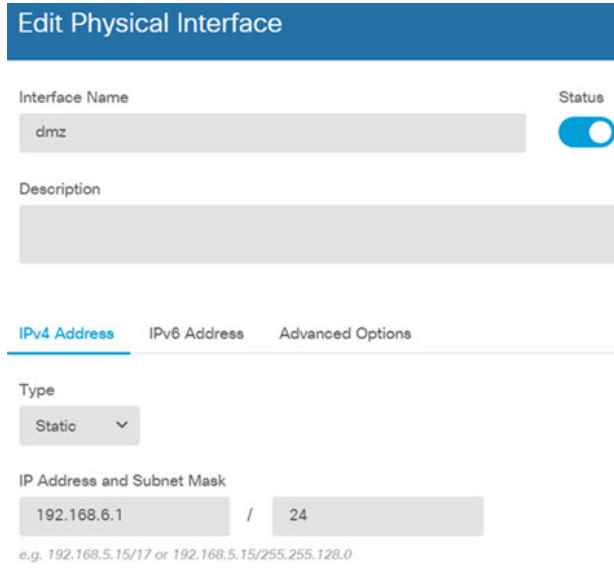

단계 **3** 새로운 인터페이스를 구성한 경우 목차에서 **Objects(**개체**)**를 선택한 다음 **Security Zones(**보안 영역**)** 를 선택합니다.

새로운 영역을 적절히 편집하거나 생성합니다. 정책은 인터페이스가 아니라 보안 영역을 기반으로 구성하기 때문에 각 인터페이스는 하나의 영역에 속해 있어야 합니다. 인터페이스를 구성할 때는 영 역에 인터페이스를 배치할 수 없으므로 새 인터페이스를 생성하거나 기존 인터페이스의 용도를 변 경한 후에는 항상 영역 개체를 편집해야 합니다.

다음 예에는 dmz 인터페이스에서 새 dmz-zone을 생성하는 방법이 나와 있습니다.

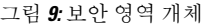

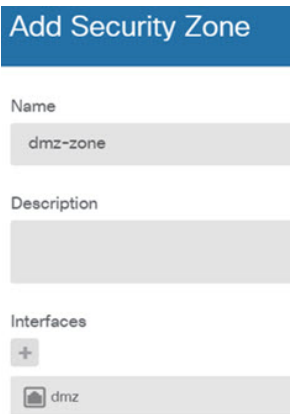

단계 **4** 내부 클라이언트가 DHCP를 사용해 디바이스에서 IP 주소를 가져오도록 하려면 **Device(**디바이스**)** > **System Settings(**시스템 설정**)** > **DHCP Server(DHCP** 서버**)**을 선택하고 **DHCP Servers(DHCP** 서버**)** 탭을 선택합니다.

내부 인터페이스에 이미 DHCP 서버가 구성되어 있지만 주소 풀을 편집하거나 삭제할 수도 있습니 다. 다른 내부 인터페이스를 구성한 경우, 이러한 인터페이스에서 DHCP 서버를 설정하는 것은 매우 일반적입니다. +를 클릭하여 각 내부 인터페이스에 서버 및 주소 풀을 구성합니다.

또한 **Configuration(**컨피그레이션**)** 탭에서 클라이언트에게 제공된 WINS 및 DNS 목록을 조정할 수 있습니다. 다음 예에는 주소 풀이 192.168.4.50-192.168.4.240인 inside2 인터페이스에서 DHCP 서버를 설정하는 방법이 나와 있습니다.

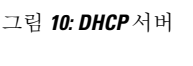

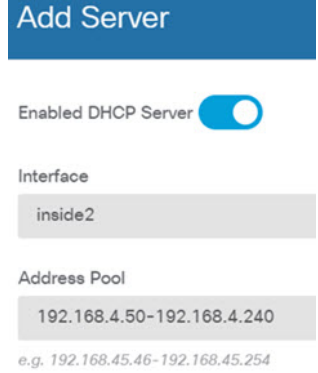

단계 **5 Device(**디바이스**)**를 선택한 후 **Routing(**라우팅**)** 그룹에서 **View Configuration(**컨피그레이션 보기**)**(또 는 **Create First Static Route(**첫 번째 정적 경로 생성**)**)을 클릭하고 기본 경로를 컨피그레이션합니다.

기본 경로는 일반적으로 외부 인터페이스 외에 있는 업스트림 또는 ISP 라우터를 가리킵니다. 기본 IPv4 경로는 any-ipv4(0.0.0.0/0)용인 반면, 기본 IPv6 경로는 any-ipv6(::0/0)용입니다. 사용하는 각 IP 버전에 대해 경로를 생성합니다. DHCP를 사용하여 외부 인터페이스에 대한 주소를 얻으려는 경우, 필요한 기본 경로가 이미 있을 수도 있습니다.

이 페이지에서 정의하는 경로는 데이터 인터페이스 전용입니다. 이러한 경로는 관리 인터 페이스에 영향을 주지 않습니다. **Device(**디바이스**)** > **System Settings(**시스템 설정**)** > **Management Interface(**관리 인터페이스**)**에서 관리 게이트웨이를 설정합니다. 참고

다음 예에는 IPv4의 기본 경로가 나와 있습니다. 이 예에서 isp-gateway는 ISP 게이트웨이의 IP 주소 (ISP에서 주소를 획득해야 함)를 식별하는 네트워크 개체입니다. 이 개체는 **Gateway(**게이트웨이**)** 드 롭다운 목록의 아래쪽에서 **Create New Network(**새 네트워크 생성**)**를 클릭하여 생성할 수 있습니다.

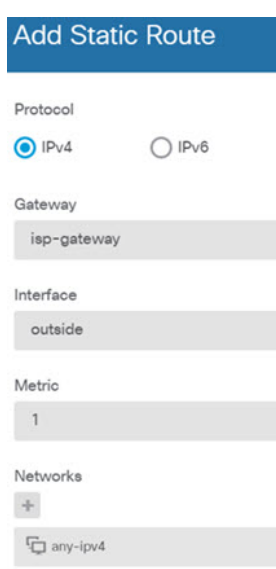

그림 **11:** 기본 라우터

### 단계 **6 Policies(**정책**)**를 선택하고 네트워크의 보안 정책을 구성합니다.

디바이스 설치 마법사를 사용하면 외부 인터페이스로 이동할 때 모든 인터페이스에 대한 inside-zone, outside-zone 및 인터페이스 NAT 간의 트래픽 플로우가 가능합니다. 새 인터페이스를 구성하는 경우 에도 inside-zone 개체에 이러한 인터페이스를 추가하면 이러한 인터페이스에 액세스 제어 규칙이 자 동으로 적용됩니다.

그러나 내부 인터페이스가 여러 개 있는 경우, inside-zone 간의 트래픽 플로우를 허용하기 위해 액세 스 제어 규칙이 필요합니다. 다른 보안 영역을 추가하는 경우, 이러한 영역을 오고 가는 트래픽을 허 용하는 규칙이 필요합니다. 이렇게 해야 변경 사항이 가장 적습니다.

또한, 다른 정책을 구성하여 추가 서비스를 제공할 수 있으며 NAT 및 액세스 규칙을 조정하여 조직 에 필요한 결과를 얻을 수 있습니다. 다음과 같은 정책을 구성할 수 있습니다.

- **SSL Decryption(SSL** 암호 해독**)** 침입, 악성코드 등에 대한 암호화된 연결(예: HTTPS)을 검사 하려는 경우, 연결을 암호 해독해야 합니다. SSL 암호 해독 정책을 사용하여 어떤 연결을 암호 해독해야 할지 확인합니다. 시스템은 검사를 수행한 후에 연결을 다시 암호화합니다.
- **Identity(ID)** 네트워크 활동과 개인 사용자의 상관관계를 분석하거나 사용자 또는 사용자 그 룹 멤버십을 기반으로 네트워크 액세스를 제어하려면 ID 정책을 사용하여 지정된 소스 IP 주소 와 연결된 사용자를 확인합니다.
- **Security Intelligence(**보안 인텔리전스**)** 보안 인텔리전스 정책을 사용하여 블랙리스트에 추가 된 IP 주소 또는 URL를 오가는 연결을 신속하게 삭제합니다. 알려진 유해 사이트를 블랙리스트 에 추가함으로써 해당 사이트를 액세스 제어 정책에서 고려할 필요가 없습니다. Cisco는 알려진 유해 주소 및 URL에 대해 정기적으로 업데이트된 피드를 제공하므로 보안 인텔리전스 블랙리 스트가 동적으로 업데이트됩니다. 피드를 사용하는 경우에는 블랙리스트에서 항목을 추가하거 나 제거하기 위해 정책을 편집할 필요가 없습니다.
- **NAT(Network Address Translation)** NAT 정책을 사용하여 내부 IP 주소를 외부에서 라우팅 가 능한 주소로 변환합니다.
- **Access Control(**액세스 제어**)** 액세스 제어 정책을 사용하여 네트워크에서 어떤 연결이 허용되 는지 확인합니다. 보안 영역, IP 주소, 프로토콜, 포트, 애플리케이션, URL, 사용자 또는 사용자 그룹을 기준으로 필터링할 수 있습니다. 액세스 제어 규칙을 사용하여 침입 및 파일(악성코드) 정책을 적용할 수도 있습니다. 이 정책을 사용하여 URL 필터링을 구현할 수 있습니다.
- **Intrusion(**침입**)** 침입 정책을 사용하여 알려진 위협을 검사합니다. 액세스 제어 규칙을 사용하 여 침입 정책을 적용하는 경우에도 침입 정책을 편집하여 특정 침입 규칙을 선택적으로 활성화 또는 비활성화할 수 있습니다.

다음 예에는 액세스 제어 정책에서 inside-zone 및 dmz-zone 간의 트래픽을 허용하는 방법이 나와 있 습니다. 이 예에서는 **Logging(**로깅**)**(**At End of Connection(**연결 종료 시**)**이 선택된 경우)을 제외하고 는 다른 어떤 탭에도 옵션이 설정되어 있지 않습니다.

그림 **12:** 액세스 제어 정책

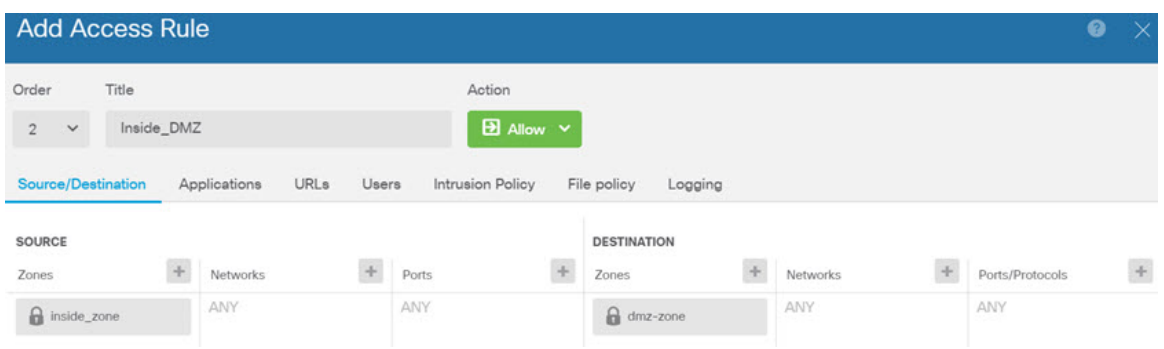

단계 **7 Device(**디바이스**)**를 선택한 다음 **Updates(**업데이트**)** 그룹에서 **View Configuration(**구성 보기**)**를 클릭 하고 시스템 데이터베이스에 대한 업데이트 일정을 구성합니다.

침입 정책을 사용하는 경우 규칙 및 VDB 데이터베이스에 대한 정기 업데이트를 설정합니다. 보안 인 텔리전스 피드를 사용하는 경우 피드의 업데이트 일정을 설정합니다. 모든 보안 정책의 일치 기준으 로 지리적 위치를 사용하는 경우 해당 데이터베이스에 대한 업데이트 일정을 설정합니다.

단계 **8** 메뉴에서 **Deploy(**구축**)** 버튼을 클릭한 다음 지금 구축 버튼( )을 클릭하여 디바이스에 변경 사항 을 구축합니다.

변경 사항은 구축할 때까지 디바이스에서 활성화되지 않습니다.

# **Threat Defense** 및 **FXOS CLI** 액세스

CLI(Command Line Interface)를 사용하여 시스템을 설정하고 기본적인 시스템 트러블슈팅을 수행합 니다. CLI 세션을 통해 정책을 구성할 수는 없습니다. 콘솔 포트에 연결하여 CLI에 액세스할 수 있습 니다.

문제 해결을 위해 FXOS CLI에 액세스할 수 있습니다.

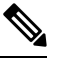

아니면 SSH를 threat defense 디바이스의 관리 인터페이스로 할 수 있습니다. 콘솔 세션과 달리 SSH 세션은 기본적으로 threat defense CLI를 사용하며, **connect fxos** 명령을 사용하여 FXOS CLI 에 연결할 수 있습니다. 이후 SSH 연결용 인터페이스를 여는 경우 데이터 인터페이스에 있는 주 소에 연결할 수도 있습니다. 데이터 인터페이스에 대한 SSH 액세스는 기본값으로 사용 해제 상 태입니다. 이 절차에서는 기본값이 FXOS CLI인 콘솔 포트 액세스에 대해 설명합니다. 참고

프로시저

- 단계 **1** CLI에 로그인하려면 관리 컴퓨터를 콘솔 포트에 연결합니다. Secure Firewall 3100은 DB-9~RJ-45 시 리얼 케이블과 함께 제공되므로 연결을 설정하려면 서드파티 시리얼-USB 케이블이 필요합니다. 운 영 체제에 필요한 USB 시리얼 드라이버를 설치해야 합니다 (Secure Firewall 3100 [하드웨어](https://cisco.com/go/secure-firewall-3100-install) 가이드 참 조). 콘솔 포트의 기본값은 FXOS CLI입니다. 다음 시리얼 설정을 사용하십시오.
	- 9600보드
	- 8 데이터 비트
	- 패리티 없음
	- 1 스톱 비트

FXOS CLI에 연결합니다. 초기 설정 시 설정한 관리자 사용자 이름 및 비밀번호(기본값은 **Admin123**) 를 사용하여 CLI에 로그인합니다.

예제**:**

```
firepower login: admin
Password:
Last login: Thu May 16 14:01:03 UTC 2019 on ttyS0
Successful login attempts for user 'admin' : 1
```

```
firepower#
```
단계 **2** threat defense CLI에 액세스합니다.

### **connect ftd**

```
예제:
firepower# connect ftd
>
```
로그인한 후 CLI에서 사용할 수 있는 명령에 대한 정보를 확인하려면 **help** 또는 **?**를 입력하십시오. 사 용 정보는 Secure [Firewall](https://www.cisco.com/c/en/us/td/docs/security/firepower/command_ref/b_Command_Reference_for_Firepower_Threat_Defense.html) Threat Defense 명령 참조에서 참조하십시오.

단계 **3** threat defenseCLI를 종료하려면 **exit** 또는 **logout** 명령을 입력합니다.

그러면 FXOS CLI 프롬프트로 돌아갑니다. FXOS CLI에서 사용할 수 있는 명령에 대한 정보를 확인 하려면 **?**를 입력하십시오.

예제**:**

```
> exit
firepower#
```
# 방화벽 전원 끄기

시스템을 올바르게 종료하는 것이 중요합니다. 단순히 전원을 분리하거나 전원 스위치를 누르는 경 우 파일 시스템이 심각하게 손상될 수 있습니다. 항상 백그라운드에서 많은 프로세스가 실행되므로 전원을 분리하거나 종료하면 Firepower 시스템이 정상적으로 종료되지 않는다는 점에 유의하십시오.

device manager를 사용하여 방화벽의 전원을 끌 수도 있고 FXOS를 사용할 수도 있습니다.

### **Device Manager**를 사용하여 방화벽 전원 끄기

device manager를 사용하여 시스템을 올바르게 종료할 수 있습니다.

프로시저

단계 **1** device manager를 사용하여 방화벽을 종료합니다.

- a) 디바이스를 클릭한 다음, **System Settings(**시스템 설정**)** > **Reboot/Shutdown(**리부팅**/**종료**)** > 링크 를 클릭합니다.
- b) **Shut Down(**종료**)**을 클릭합니다.
- 단계 **2** 방화벽에 대한 콘솔 연결이 있는 경우 방화벽이 종료될 때 시스템 프롬프트를 모니터링합니다. 다음 프롬프트가 표시됩니다.

System is stopped. It is safe to power off now. Do you want to reboot instead? [y/N]

콘솔에 연결되지 않은 경우 시스템이 종료될 때까지 약 3분 동안 기다리십시오.

단계 **3** 섀시가 성공적으로 꺼진 후에 필요한 경우 섀시에서 전원을 분리하여 물리적으로 제거할 수 있습니 다.

### **CLI**에서 방화벽 전원 끄기

FXOS CLI를 사용하여 시스템을 안전하게 종료하고 방화벽의 전원을 끌 수 있습니다. 콘솔 포트에 연 결하여 CLI에 액세스할 수 있습니다. Threat Defense 및 FXOS CLI 액세스, 25 페이지 참조.

프로시저

단계 **1** FXOS CLI에서 local-mgmt에 연결합니다.

Firepower # **connect local-mgmt**

단계 **2 shutdown** 명령 실행:

firepower(local-mgmt) # **shutdown**

예제**:**

firepower(local-mgmt)# shutdown This command will shutdown the system. Continue? Please enter 'YES' or 'NO': yes INIT: Stopping Cisco Threat Defense......ok

단계 **3** 방화벽이 종료될 때 시스템 프롬프트를 모니터링합니다. 다음 프롬프트가 표시됩니다.

System is stopped. It is safe to power off now. Do you want to reboot instead? [y/N]

단계 **4** 섀시가 성공적으로 꺼진 후에 필요한 경우 섀시에서 전원을 분리하여 물리적으로 제거할 수 있습니 다.

# 다음 단계는 무엇입니까**?**

threat defense 설정을 계속하려면 Cisco [Firepower](https://www.cisco.com/c/en/us/td/docs/security/firepower/roadmap/firepower-roadmap.html) 문서 탐색에서 사용 중인 소프트웨어 버전에 해당 하는 문서를 참조하십시오.

device manager 관련 내용은 [Firepower](https://www.cisco.com/c/en/us/support/security/firepower-ngfw/products-installation-and-configuration-guides-list.html) Device Manager용 Cisco Firepower Threat Defense 구성 가이드 를 참조하십시오 .

 $\overline{\phantom{a}}$ 

I

번역에 관하여

Cisco는 일부 지역에서 본 콘텐츠의 현지 언어 번역을 제공할 수 있습니다. 이러한 번역은 정보 제 공의 목적으로만 제공되며, 불일치가 있는 경우 본 콘텐츠의 영어 버전이 우선합니다.